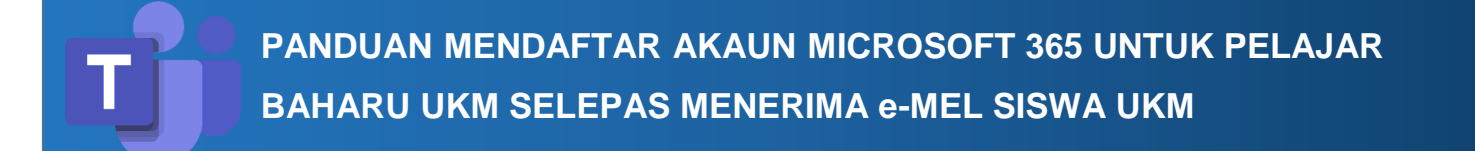

#### **Pendaftaran Akaun Microsoft 365**

1. Sila ke<https://www.microsoft.com/en-us/education/products/office>

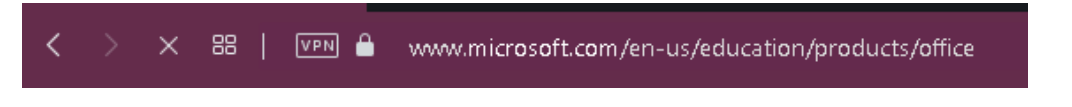

2. Masukkan alamat e-mel rasmi UKM yang didaftarkan (@siswa.ukm.edu.my) dan klik **"GET STARTED***"*

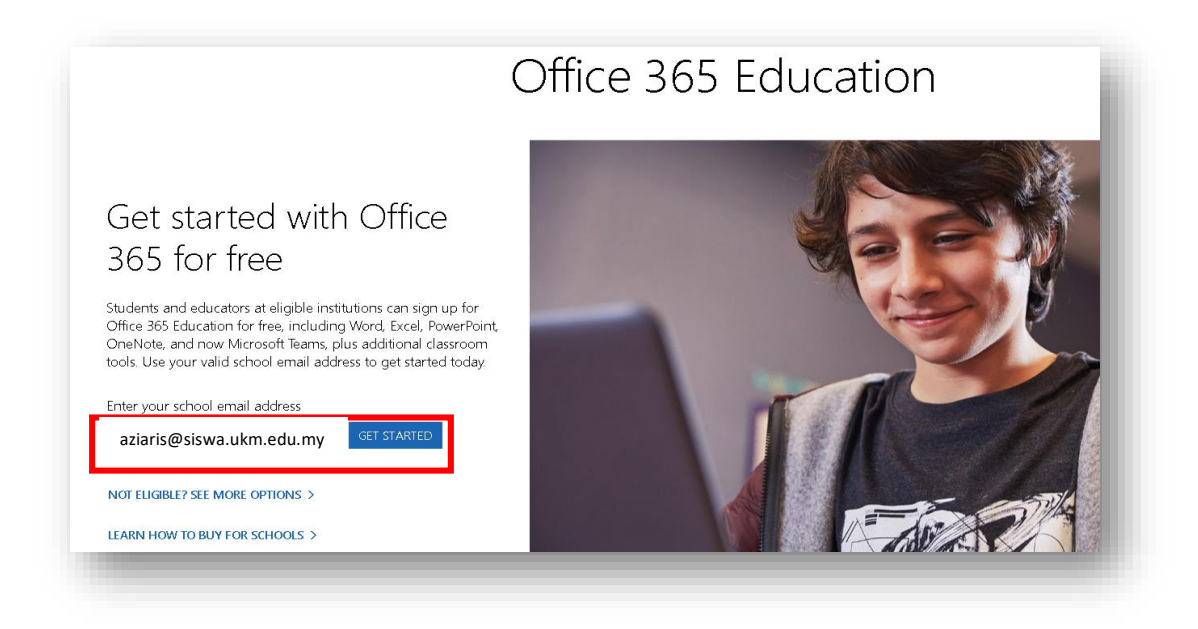

3. Pilih **"I'm a student"**

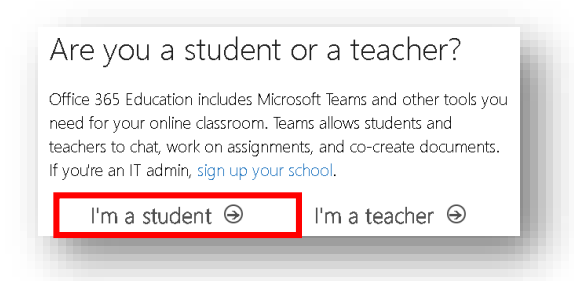

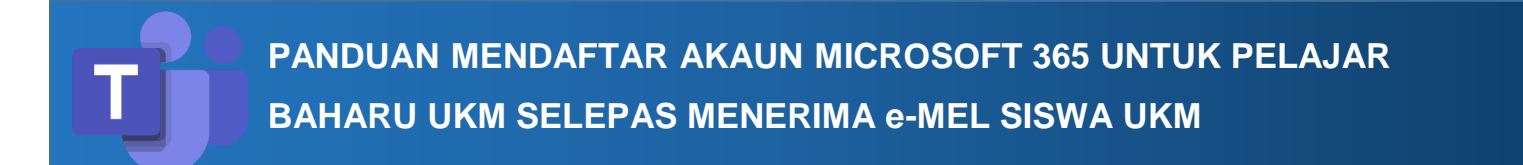

4. Sila periksa e-mel siswa anda di bawah tajuk Office 365. Salin kod dan masukkan kod pengesahan di ruang "Verification code" (Rujuk No. 5)

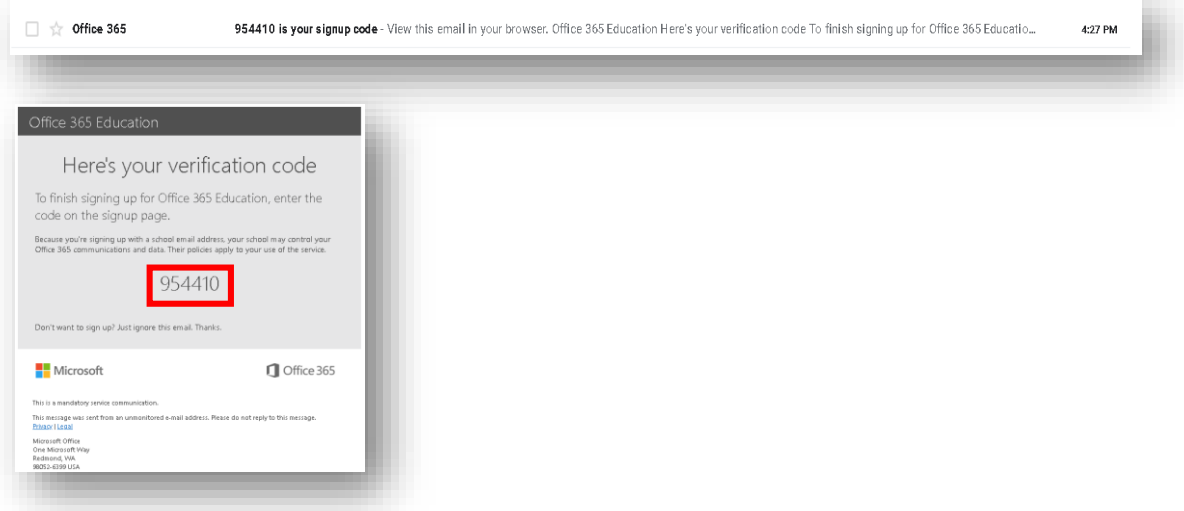

5 Isi maklumat yang diperlukan seperti Nama, Kata laluan, Kod Pengesahan (Rujuk No. 4) dan klik butang "Start"

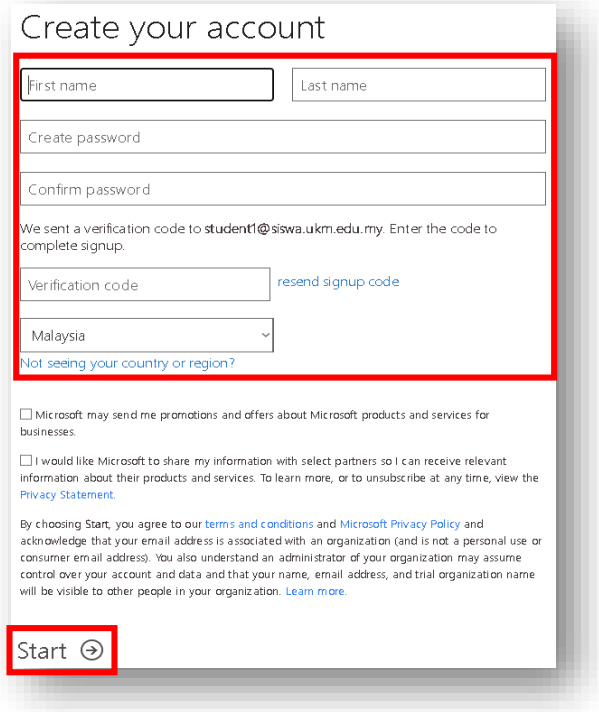

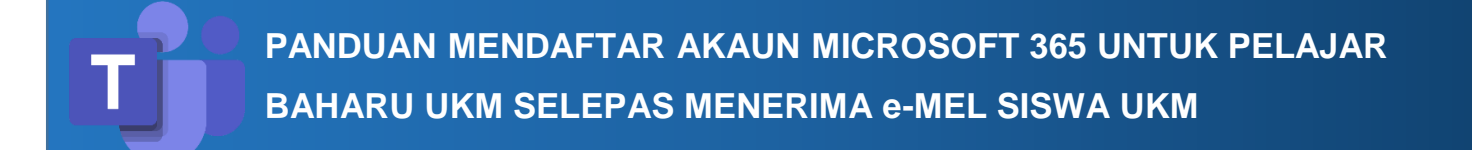

6. Paparan muka hadapan Portal Microsoft 365 dipaparkan setelah pendaftaran berjaya

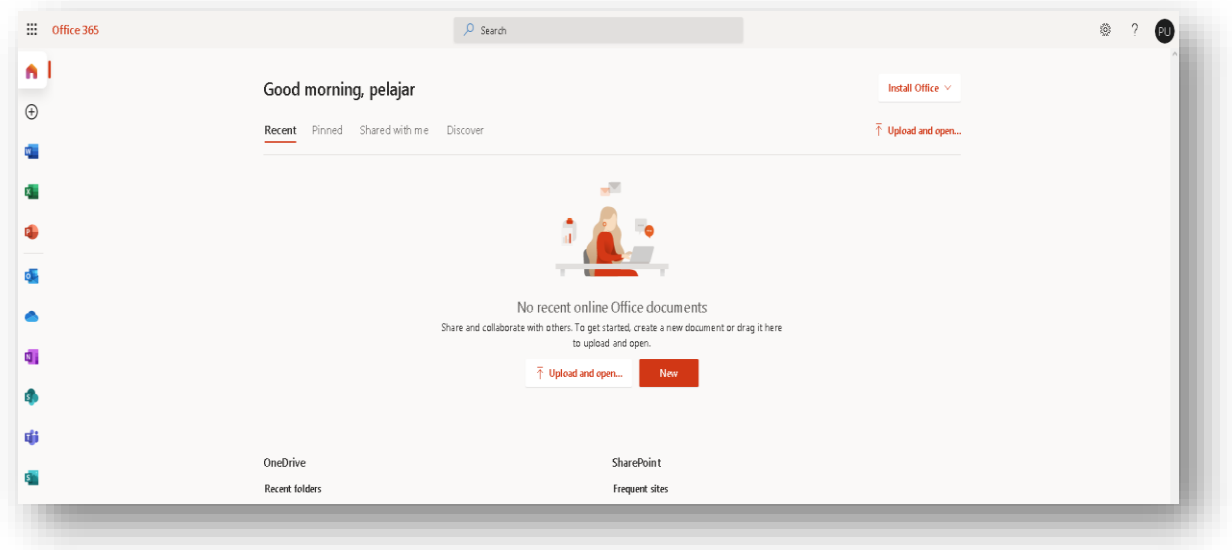

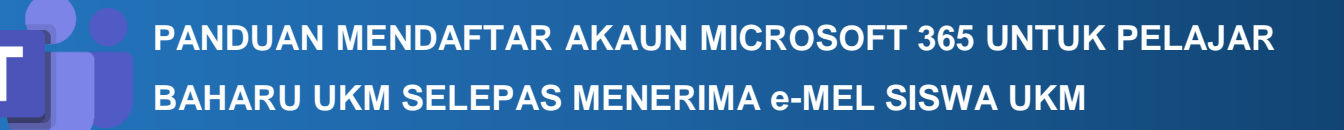

## **Cara Mengakses Microsoft Teams**

Boleh diakses dengan menggunakan Pelayar Web atau Teams Apps

## **1. Pelayar Web**

Login di **www.office.com** dan klik icon **"Microsoft Teams"**

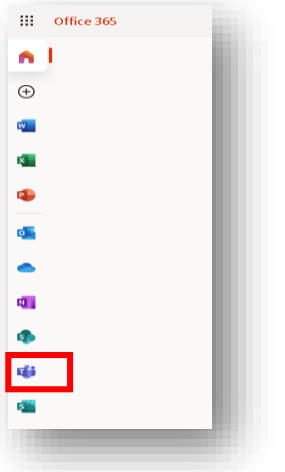

# **2. Teams App**

Sila ke [https://www.microsoft.com/en-my/microsoft-365/microsoft-teams/download](https://www.microsoft.com/en-my/microsoft-365/microsoft-teams/download-app)[app](https://www.microsoft.com/en-my/microsoft-365/microsoft-teams/download-app) dan klik **"Download For Desktop"**

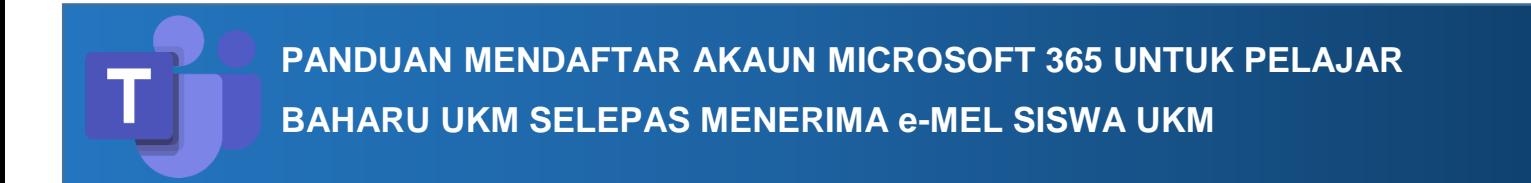

- a. Setelah Aplikasi Desktop Teams berjaya dimuat naik, Klik ikon
- b. Masukkan alamat e-mel Siswa UKM dan klik **"Sign in"**

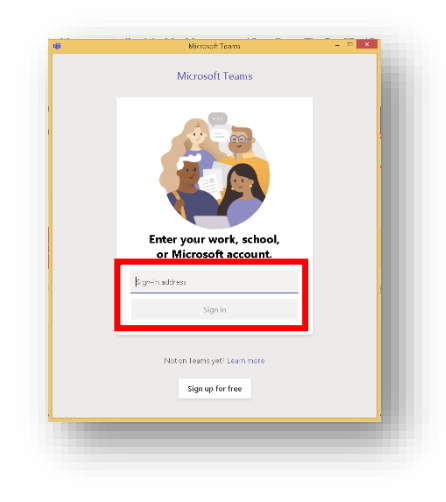

c. Masukkan Kata laluan seperti yang telah dicipta (Rujuk No. 5) dan klik **"Sign in"**

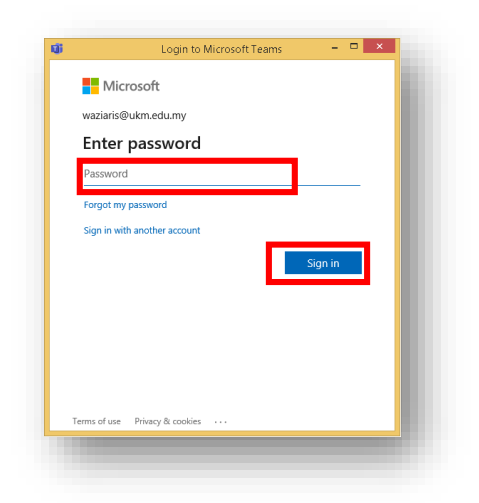

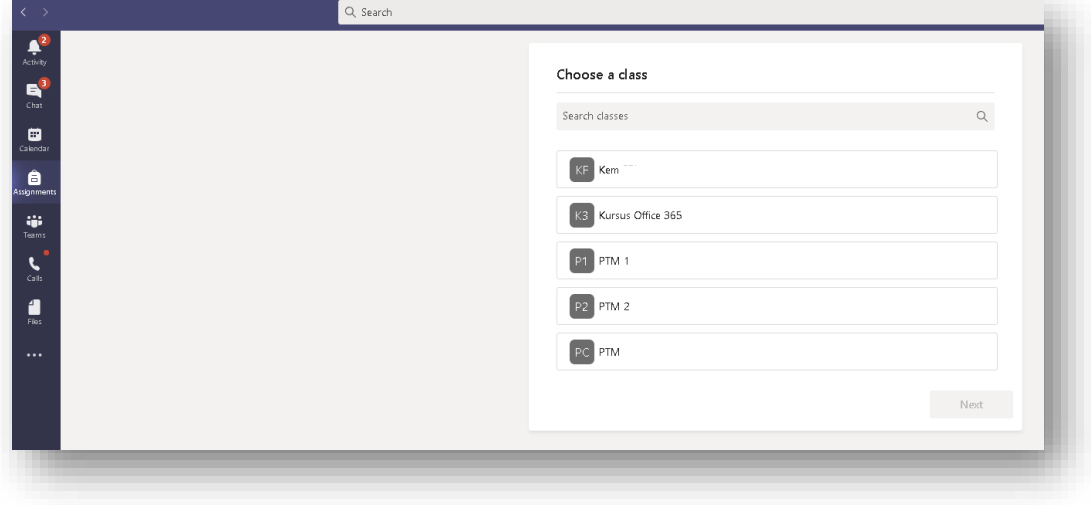

d. Paparan Microsoft Teams setelah berjaya Sign in adalah seperti berikut.

#### **Akses Kelas Microsoft Teams**

1. Untuk melihat Kelas yang telah didaftarkan, sila klik ikon **"Teams"**

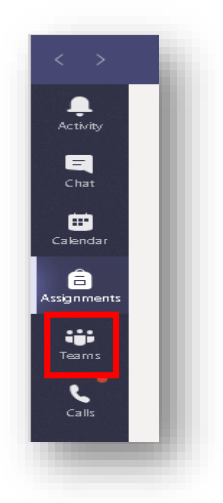

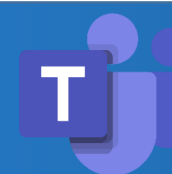

**PANDUAN MENDAFTAR AKAUN MICROSOFT 365 UNTUK PELAJAR BAHARU UKM SELEPAS MENERIMA e-MEL SISWA UKM**

2. Klik pada kelas

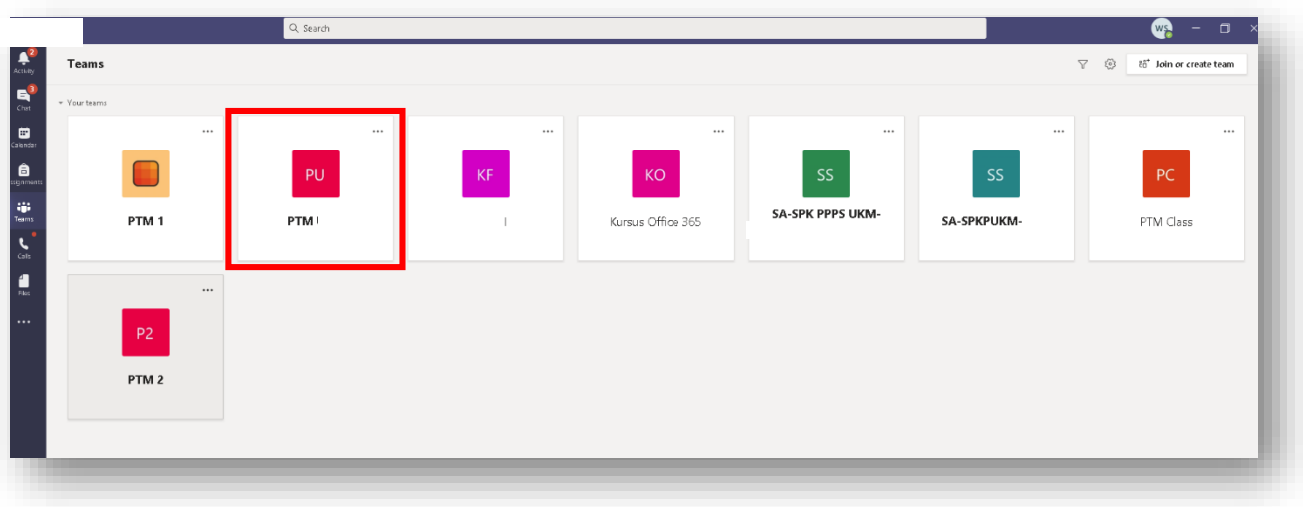

3. Kelas dipaparkan

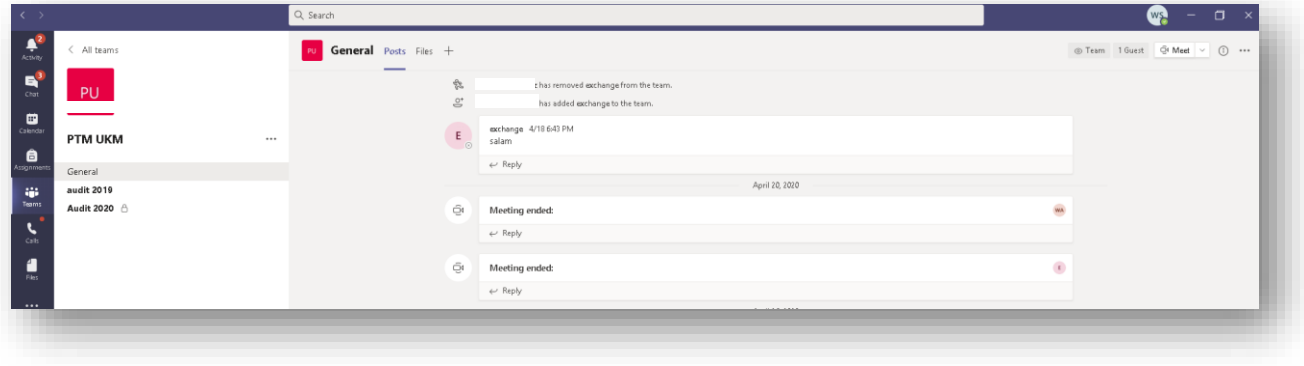